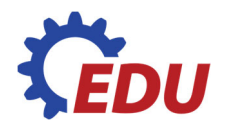

# **MEDAILE**

## METODIKA SE ŠABLONAMI A TECHNICKÝM VÝKRESEM

#### S POSTUPEM TVORBY A PŘÍPRAVY 3D MODELU PRO TISK

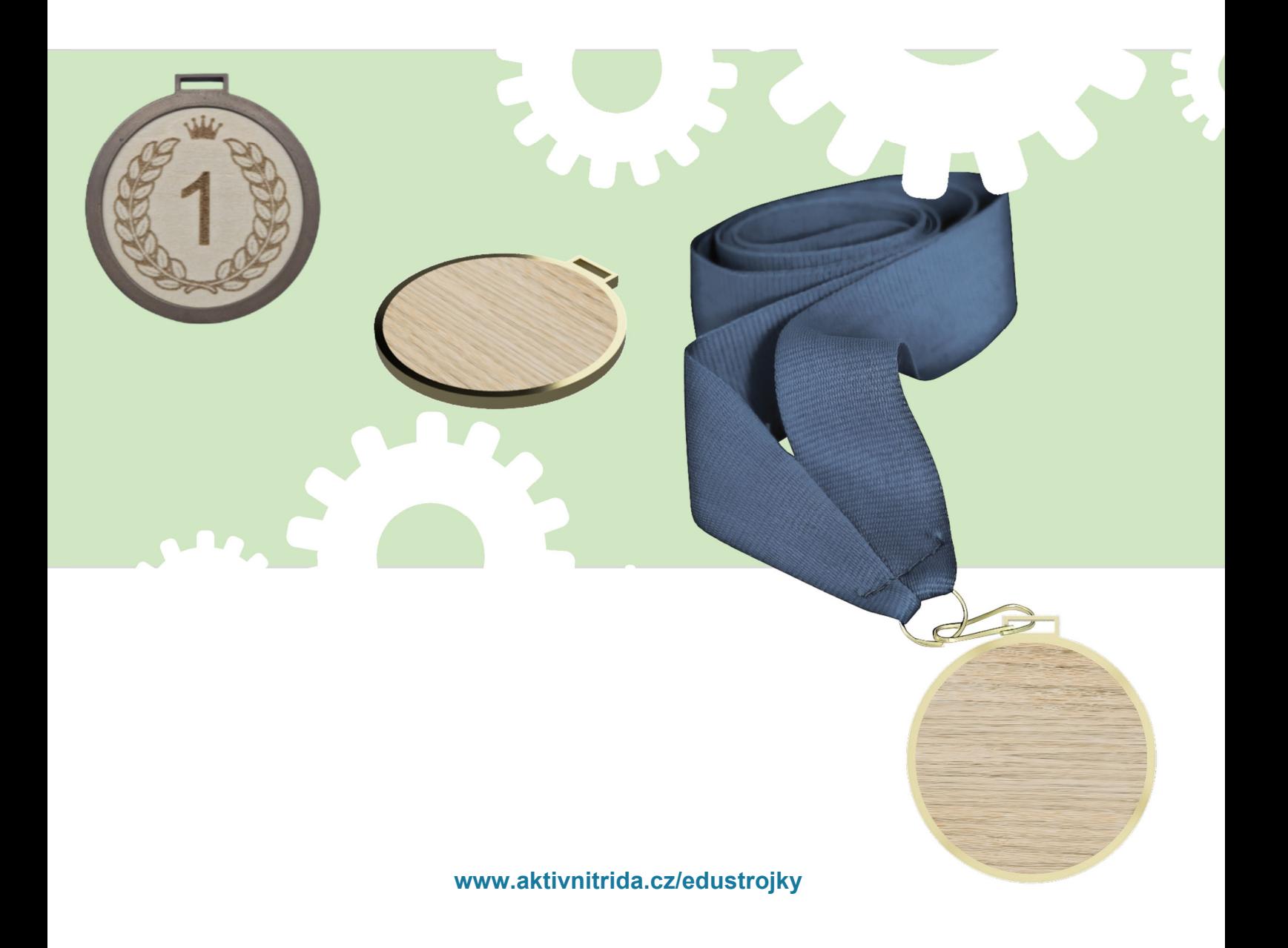

## **MATERIÁL A TECHNICKÉ VYBAVENÍ NUTNÉ PRO VÝROBU**

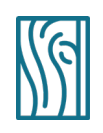

#### **MATERIÁL**

překližka tl. 3 nebo 4 mm jemný brusný papír, jemná brusná houbička filament – PLA (zlatý, stříbrný, bronzový)

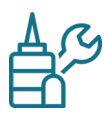

## **VYBAVENÍ**

výuková elektrická pilka s čelní tužka, metr (pravítko, trojúhelník), kružítko brusný výsek zrnitost P120 disperzní lepidlo (Herkules) **3D tiskárna**  filament k vytištění buď stažených nebo vytvořených obručí medaile **gravírka** (lze řešit i alternativně bez gravírky) software, kterým vytvoříme grafický návrh motivu medaile

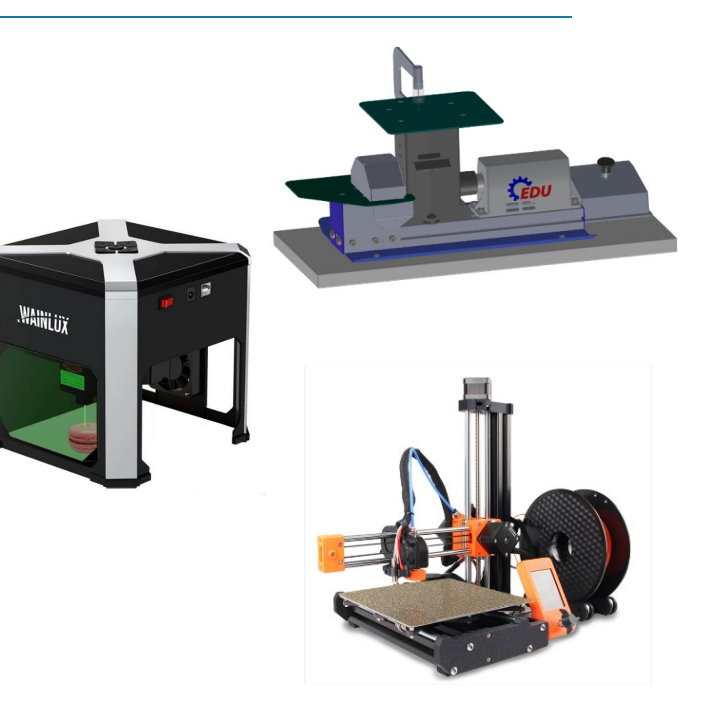

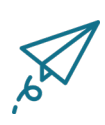

#### **OČEKÁVANÉ CÍLE A VÝSTUPY**

- práce s technickým výkresem a se šablonou
- získávání zkušeností s využitím školních obráběcích strojů k přesnému řezání a broušení materiálu
- získávání zkušeností s tiskem na 3D tiskárně z připraveného \*.stl souboru
- získávání zkušeností s gravírovacími stroji práce se softwarem
- práce s fotografií úprava a editace obrázků

## **PRACOVNÍ POSTUP:**

- **1.** Při tvorbě medailí budeme používat hned několik technologií pro vlastní výrobu. Vnitřní část medaile je vytvořena z překližky, kterou budeme opracovávat EDUstrojky **–** konkrétně využijeme **Elektrickou pilku s čelní bruskou.** Překližka bude zasazena do plastové obruče, která bude vytištěna na **3D tiskárně.** Tento plastový díl jsme pro vás připravili ve formátu \*.STL. Pokud vám čas a odvaha neschází, tak jsme pro vás připravili návod, jak si tento plastový díl připravíte v on-line softwaru a provedeme vás celým procesem od tvorby až po vytištění na 3D tiskárně. V poslední fázi je potřeba dokreslit motivy na plochu medaile. To lze buď nakreslit různými barvami "ručně", nebo využít **gravírku** a motivy do překližky vypálit. Několik motivů jsme pro vás připravili.
- **2. Tvorba kruhové plochy medaile z překližky.** K tvorbě kruhu z překližky lze využít papírové šablony, nebo si můžete stáhnou šablonu ve formátu \*.STL. Měkkou tužkou orýsujeme požadovaný rozměr na překližku.
- **3. Řezání kruhu medaile**  při řezání kruhového tvaru medaile držte materiál pevně a tlačte ho k podložce tak, aby se nechvěl. Řez vždy veďte asi 1 mm od obrysové čáry tak, aby obrysová čára zůstala po řezu na vašem výrobku. Finální rozměry získáme s využitím čelní brusky, kterou využijeme k dobroušení k obrysovým čarám. Obrobek vždy pokládejte na brusku až po jejím spuštění. Po spuštění brusky sledujte směr otáčení kotouče a bruste na levé polovině kotouče. Při broušení vpravo by kotouč obrobek zvedal i s prachem vzhůru.
- **4.** Při broušení na brusce mohou vznikat menší nepřesnosti, rýhy a otřepy. Tyto odstraňte pomocí jemného brusného papíru a brusné houbičky.
- **5. Plastová obruč medaile** stáhněte si požadovaný druh medaile ve formátu \*.STL a vytiskněte na vaší 3D tiskárně.

*Připravili jsme pro vás přílohu č.4, v níž vás provedeme tvorbou 3D objektu – v našem případě obruče medaile ve volně dostupném softwaru Tinkercad. V příloze č.5. je následně připraven návod na tvorbu \*.gcode souboru pro tiskárnu z objektu ve formátu \*.STL. Pro oba postupy jsme využili bezplatné softwary, které jsou dostupné zdarma. U přílohy č. 5 jsme zvolili software PrusaSlicer, který je využíván pro nejrozšířenější typ 3D tiskáren na školách. Je však možné jej zaměnit jiným zdarma dostupným softwarem.*

- **6. Gravírování motivu** zvolte motiv medaile a ten nahrajte do softwaru gravírovačky. Vypalte jej do překližky. Dbejte na to, aby motiv v žádném směru nepřesahoval rozměr medaile (v doporučené podobě rozměru námi navržené medaile je to maximálně 5,5 cm). Většina gravírek nabízí předtiskové vymezení prostoru tisku. Pokud to vaše gravírka neumožňuje, tak doporučujeme motiv vygravírovat na materiál před vlastním řezem kruhové plochy medaile.
- **7.** V poslední fázi výsledný kruh zasaďte do plastové obruče tak, aby pevně zapadl. Pro lepší fixaci doporučujeme kruh do obruče vlepit. Pro tento krok lze využít disperzní lepidlo (Herkules).
- **8.** Hotovou medaili opatřete stužkou a můžete dekorovat.

Poznámky:

Části práce týkající se přípravy 3D modelu k tisku a úpravy obrázku před gravírováním můžete udělat v hodinách ICT a využít je případně k nadstavbové práci s obrázky či slicerem (software pro přípravu na 3D tisk).

Před tištěním můžete velikost medaile přizpůsobit svým potřebám. Je třeba však myslet na odpovídající zvětšení či zmenšení vnitřní části.

### **PŘÍLOHA ČÍSLO 1 – VNĚJŠÍ PLASTOVÁ ČÁST - "OBRUČ"**

**Šablony pro 3D tisk:** Vytvořili jsme pro vás šablony "obruče" medaile ve formátu \*.STL. Tyto šablony vám nabízí možnost vybrat si design medaile. Můžete vytisknout medaili s poutkem pro stužku či pro šňůrku, případně můžete volit mezi medailí s plným zadním krytem, či nikoliv. Využijte hypertextový odkaz níže nebo si soubor stáhněte na webu **www.[aktivnitrida.cz/edustrojky](http://www.aktivnitrida.cz/edustrojky).** 

- 上 **obruč pro [medaile pro](https://drive.google.com/file/d/1b3YyVP8rNQIxAX17rohxqDn8tMEMRk0P/view?usp=sharing) stužku dutá .stl**
- $\overline{\mathbf{r}}$ **[obruč pro medaile pro stužku](https://drive.google.com/file/d/1pxQVBKg_V5st2cQV7X5ZCnG4LFGwDCDr/view?usp=sharing) plná .stl**
- 上 **obruč pro [medaile pro](https://drive.google.com/file/d/1M39trYila6KuBqcoeSpcT7lOQASZcTzq/view?usp=sharing) šňůrku dutá .stl**

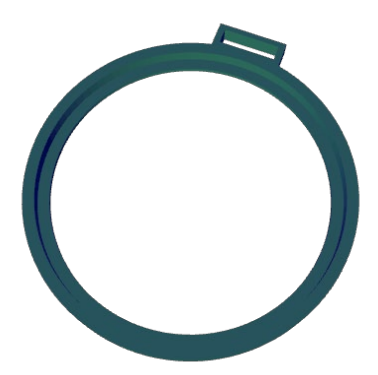

## **PŘÍLOHA ČÍSLO 2 – ŠABLONA VNITŘNÍ ČÁSTI**

**Šablony pro 3D tisk:** Vytvořili jsme pro vás šablonu ve formátu \*.STL. Tato šablona vám nabízí možnost vytisknout kruh, který následně bude sloužit k orýsování tvaru na překližku.

**[vnitřní část.stl](https://drive.google.com/file/d/12EpEX3GFBYFmKXD3rJs5iuKUtZxkJVq-/view?usp=sharing)**

#### $\bigcirc$  **PŘÍLOHA ČÍSLO 3 – VÝKRESY**

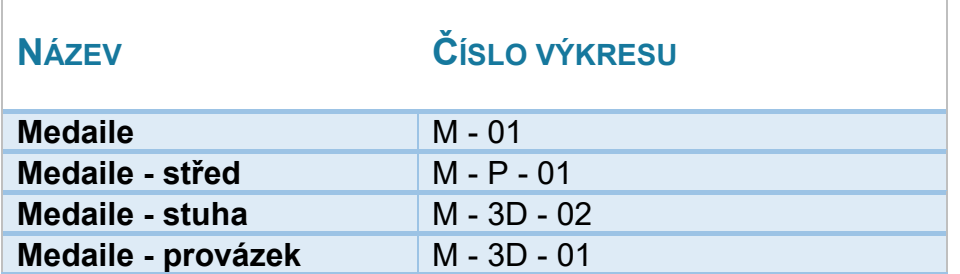

## **PŘÍLOHA ČÍSLO 4 – TVORBA 3D OBJEKTU – OBRUČ MEDAILE**

V této příloze se seznámíte s jednoduchým postupem tvorby vlastní podoby medaile v programu [Tinkercad](https://www.tinkercad.com/) ([https://www.tinkercad.com\)](https://www.tinkercad.com/) – k dispozici je zdarma. Ovládání programu je velice jednoduché a návod s výukovými lekcemi naleznete na webu [https://www.tinkercad.com/learn.](https://www.tinkercad.com/learn) V našem návodu prezentujeme konkrétní kroky potřebné pro výrobu obruče medaile.

Po přihlášení/registraci zvolíte v levé části **návrhy** a více vpravo **vytvořit – 3D návrh**.

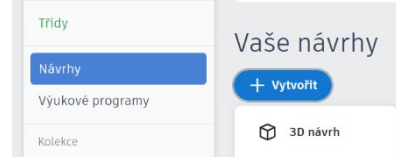

### **1. Nastavení parametrů válce**

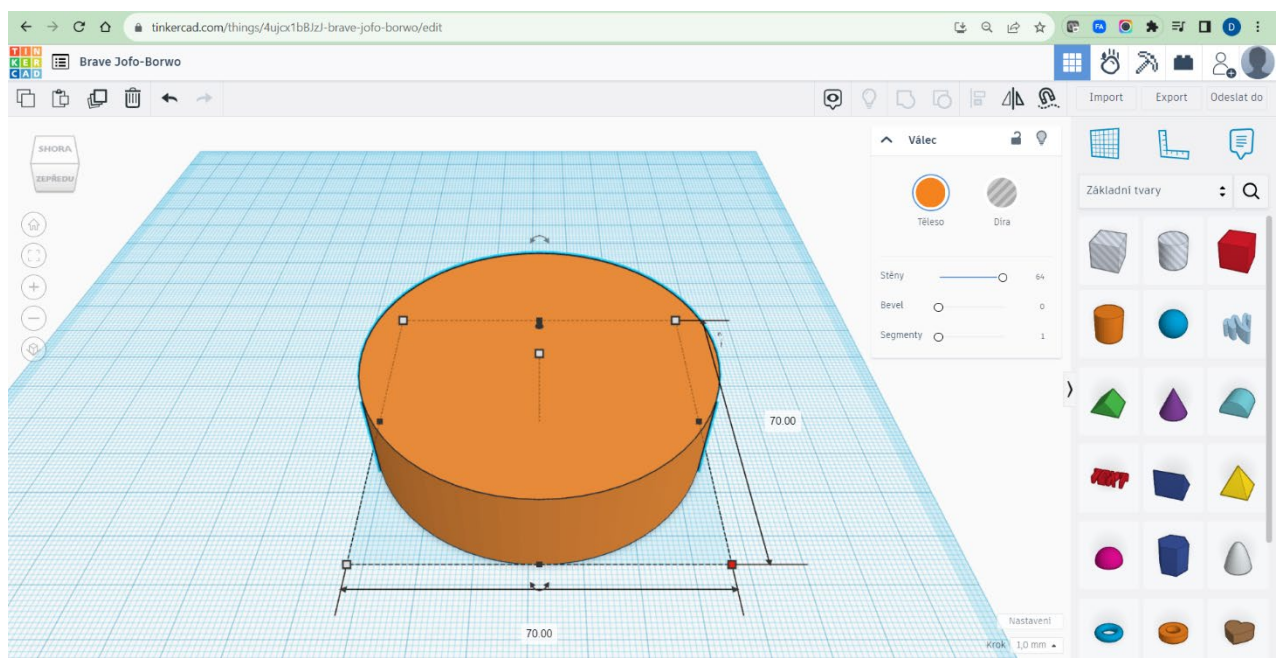

Obr. č. 1 Krok číslo 1 – nastavení parametrů "Válce"

- o Z nabídky objektů vpravo zvolte objekt **válec**, který přetáhneme na pracovní plochu.
- o V pravém horním rohu pracovní plochy se nabídne okno obecných úprav. Zde zvolte maximální hodnotu počtu **stěn** (64), tím si vyhladíte plášť válce.
- o Na samotném válci se objeví **bílé čtverečky**, které umožňují určit rozměry objektu v mm (šířka, délka, výška); v horní části je **černá šipka**, která umožňuje posouvat

objektem nad a pod rovinu pracovní plochy; **dvojšipky** otáčí objektem v horizontální a vertikální rovině.

o Nastavte si šířku a délku na 70 mm – to bude průměr medaile; výšku nastavte na 5 mm.

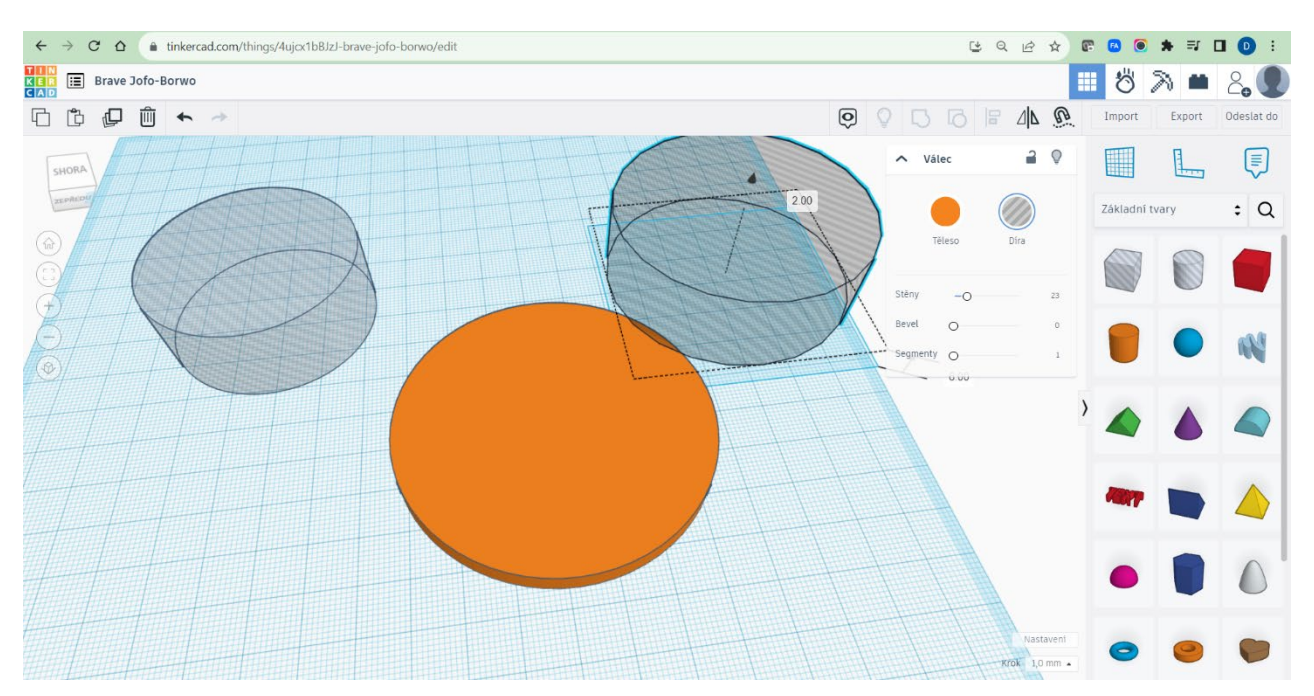

#### 2. Nastavení parametrů "Díry" a seskupení objektů

Obr. č. 2 Krok číslo 2 – nastavení parametrů "Díry"

- o Vysuňte na plochu válcovou díru a nastavte parametry délky, šířky na 50 mm, výšku není třeba zadávat (ale musí být větší než 5 mm plného objektu).
- o Vysuňte na plochu další válcovou díru a nastavte parametry délky, šířky na 60 mm; výška je opět libovolná. Pomocí černé šipky **zvedněte** objekt 2 mm nad pracovní plochu.
- o Nezapomeňte u obou válcových děr opět nastavit počet stěn na maximum zvolte maximální hodnotu **stěn** (64), tím si vyhladíte plášť válce.

o Posuňte všechny objekty do jednoho místa a všechny tyto objekty označte, a to tažením myši se současným stlačením **levého tlačítka myši** nebo klávesové

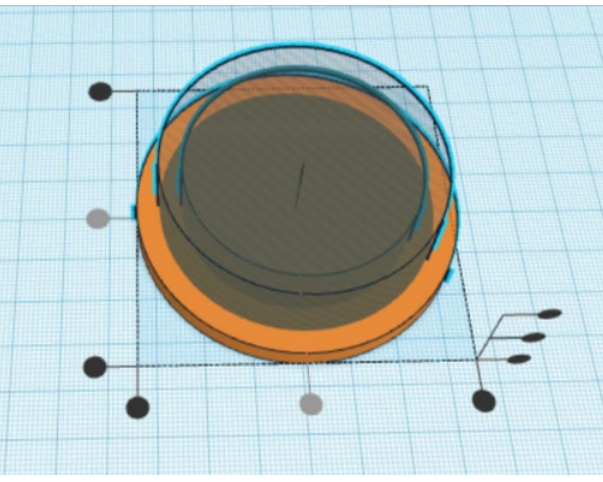

Obr. č. 3 – Vycentrování objektů "Válce" a "Díry"

zkratky **CTRL + a**). Po označení je třeba objekty vycentrovat.

Pomocí ikony **zarovnat** (pravý horní roh pracovní plochy) vycentrujte jejich umístění (kliknutím na prostřední kolečka u délky a šířky po označení všech objektů tažením). Posledním krokem je seskupení všech objektů v jeden. To uděláme

stlačením ikony **seskupit.** 

#### **3. Vytvoření "poutka" pro stuhu.**

- o Vysuňte na pracovní plochu kvádr a upravte ho do parametrů 16x8x5.
- o Vysuňte na pracovní plochu díru kvádr a upravte ji do parametrů 10x2x8.
- o Oba objekty opět sesuňte a vycentrujte na délku a šířku.
- o Následně je opět tažením označte a pomocí třetí ikony vpravo (seskupit) seskupte.
- o Tažením tento objekt vnořte do válcového objektu (obruče medaile) tak, aby jedna delší strana kvádru byla plně uvnitř vnějšího válce.

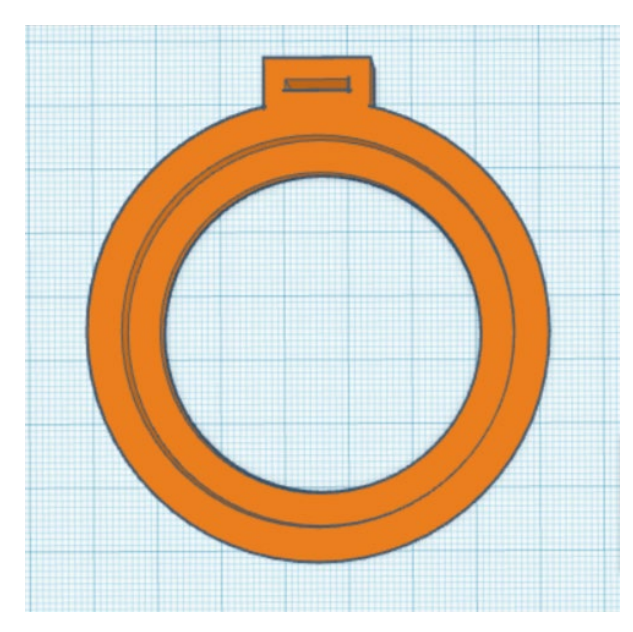

Následně celý takto vniklý objekt tažením označte a spojte v jeden objekt pomocí známé ikony seskupit. **A máte hotovo.** 

Obr. č. 4 – finální podoba obruče

**EDUdílny** 

Medaile – pracovní postup pro výrobu

Posledním důležitým krokem je export hotového objektu do formátu \*.STL. Tento krok provedete pomocí ikony vpravo s nápisem Export. V okně, které se vám následně otevře, vyberte možnost \*.STL.

Soubor najdete buď ve stažených souborech, či dle nastavení počítače v jiné složce.

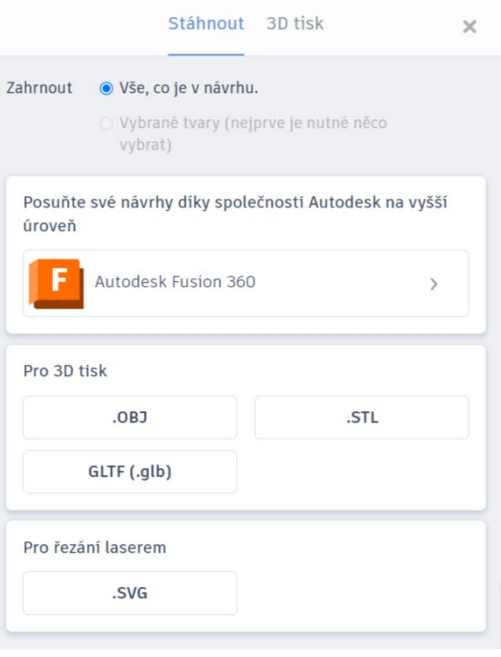

## **PŘÍLOHA ČÍSLO 5 – PARAMETRY PRUSASLICERU**

Pro ilustraci nabízíme doporučené nastavení sliceru pro nejrozšířenější 3D tiskárny Průša - PrusaSlicer. Pod obrázkem naleznete popis parametrů.

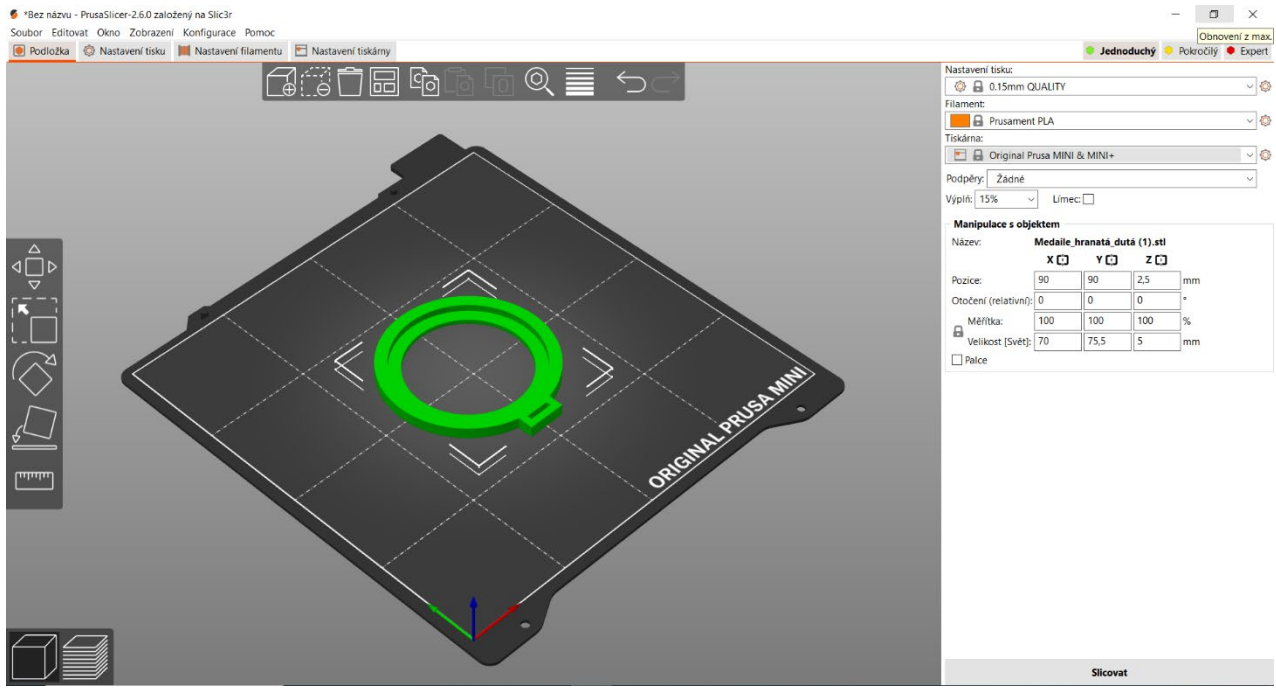

Obr. č. 1 Pracovní okno PrusaSliceru

Veškerá nastavení provedeme v pravé části programu:

- o V barevných záložkách v pravém rohu vyberte režim "*Jednoduchý*".
- o V nastavení tisku doporučujeme "*0,15mm QUALITY*".
- o V menu Filament vyberte podle filamentu, který máte k dispozici. Pro naše účely doporučujeme filament "*PLA*".
- o Dále proveďte nastavení typu tiskárny. Je zásadní pro správné vytištění objektu.
- o Podpěry u objektu, který nemá části v prostoru nad podložkou, nepotřebujeme.
- o Výplň určuje hustotu vnitřní výplně výtisku. Pro naše potřeby postačí *"15 %*". Ostatní parametry můžeme nechat dle přednastavení.

Po zmáčknutí tlačítka Slicovat vpravo dole provede PrusaSlicer úpravy obecných parametrů \*.stl souboru pro tiskárnu Original Prusa MINI&MINI+, kterou máme v nastavení a vytvoří soubor \*.gcode.

Vygenerovaný soubor (G-code) přeneste na SD kartu či flash disk a vložte do tiskárny.

#### $\bigcirc$  **PŘÍLOHA ČÍSLO 6 – PŘÍKLADY VIZUÁLU PRO GRAVÍROVÁNÍ**

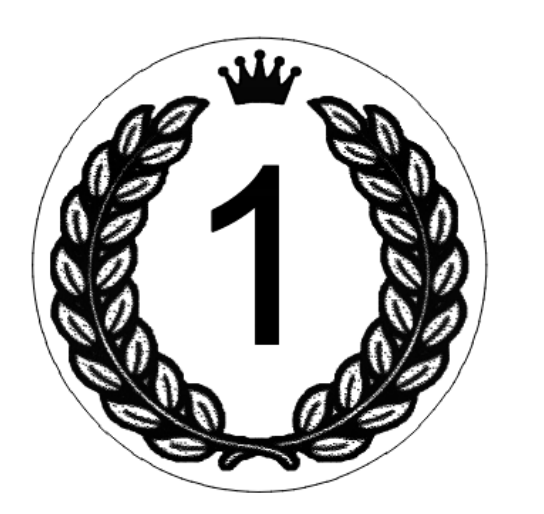

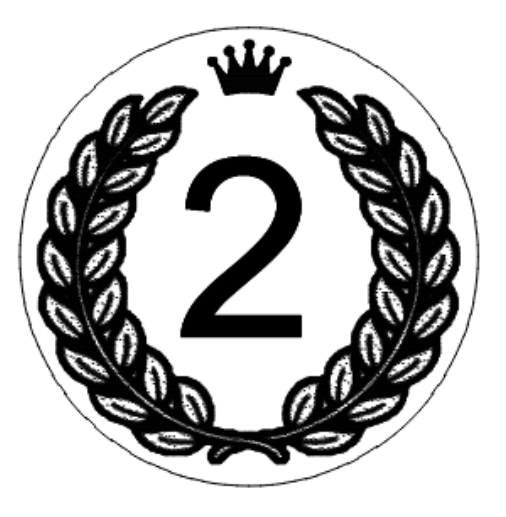

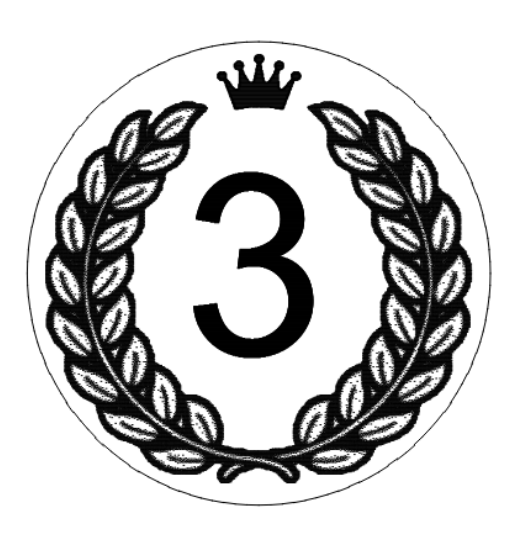

**[ODKAZ](https://drive.google.com/drive/folders/1g75vouqqA193Hscel8WJIaLysnD4ieyH?usp=share_link)** na obrázky ve formátu \*PNG